# Pressure Management Control

**Install, Setup, & Operation Manual**

*For Veeder-Root Vapor Polishers*

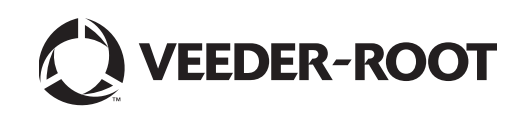

# **Notice**

Veeder-Root makes no warranty of any kind with regard to this publication, including, but not limited to, the implied warranties of merchantability and fitness for a particular purpose.

Veeder-Root shall not be liable for errors contained herein or for incidental or consequential damages in connection with the furnishing, performance, or use of this publication.

Veeder-Root reserves the right to change system options or features, or the information contained in this publication as approved by ARB.

This publication contains proprietary information which is protected by copyright. All rights reserved. No part of this publication may be modified or translated to another language without the prior written consent of Veeder-Root. Contact TLS Systems Technical Support for additional troubleshooting information at 800-323-1799.

#### **DAMAGE CLAIMS / LOST EQUIPMENT**

Thoroughly examine all components and units as soon as they are received. If any cartons are damaged or missing, write a complete and detailed description of the damage or shortage on the face of the freight bill. The carrier's agent must verify the inspection and sign the description. Refuse only the damaged product, not the entire shipment.

Veeder-Root must be notified of any damages and/or shortages within 30 days of receipt of the shipment, as stated in our Terms and Conditions.

#### **VEEDER-ROOT'S PREFERRED CARRIER**

- 1. Contact Veeder-Root Customer Service at 800-873-3313 with the specific part numbers and quantities that were missing or received damaged.
- 2. Fax signed Bill of Lading (BOL) to Veeder-Root Customer Service at 800-234-5350.
- 3. Veeder-Root will file the claim with the carrier and replace the damaged/missing product at no charge to the customer. Customer Service will work with production facility to have the replacement product shipped as soon as possible.

#### **CUSTOMER'S PREFERRED CARRIER**

- 1. It is the customer's responsibility to file a claim with their carrier.
- 2. Customer may submit a replacement purchase order. Customer is responsible for all charges and freight associated with replacement order. Customer Service will work with production facility to have the replacement product shipped as soon as possible.
- 3. If "lost" equipment is delivered at a later date and is not needed, Veeder-Root will allow a Return to Stock without a restocking fee.
- 4. Veeder-Root will NOT be responsible for any compensation when a customer chooses their own carrier.

#### **RETURN SHIPPING**

For the parts return procedure, please follow the appropriate instructions in the "General Returned Goods Policy" pages in the "Policies and Literature" section of the Veeder-Root **North American Environmental Products** price list. Veeder-Root will not accept any return product without a Return Goods Authorization (RGA) number clearly printed on the outside of the package.

#### **WARRANTY**

**Please see next page.**

©Veeder-Root 2012. All rights reserved.

# **Warranty**

This warranty applies only when the product is installed in accordance with Veeder-Root's specifications by Veeder-Root certified installers. This warranty will not apply to any product which has been subjected to misuse, negligence, accidents, systems that are misapplied or are not installed per Veeder-Root specifications, modified or repaired by unauthorized persons, or damage related to acts of God. Veeder-Root is not liable for incidental, consequential, or indirect damages or loss, including, without limitation, personal injury, death, property damage, environmental damages, cost of labor, cleanup, downtime, installation and removal, product damages, loss of product, or loss of revenue or profits. This warranty applies to the initial purchaser and any subsequent purchaser for the duration of the warranty period. **THE WARRANTY CONTAINED HEREIN IS EXCLUSIVE AND THERE ARE NO OTHER EXPRESS, IMPLIED, OR STATUTORY WARRANTIES. WARRANTIES OF MERCHANTABILITY OR FITNESS FOR A PARTICULAR PURPOSE ARE EXPRESSLY EXCLUDED.**

## **TLS-350R, TLS-350 PLUS, TLS-350J AND TLS-300I/C, AND TLS2 MONITORING SYSTEMS**

We warrant that this product shall be free from defects in material and workmanship and is compliant with all applicable performance standards and specifications for which it has been certified, for a period of one (1) year from the date of installation when proof of date of installation is provided or twenty-four (24 months) from the date of manufacture when proof of date of installation is not provided. During the warranty period, we or our representative will repair or replace the product, if determined by us to be defective, at the location where the product is in use and at no charge to the purchaser. **LAMPS, FUSES, AND LITHIUM BATTERIES ARE NOT COVERED UNDER THIS WARRANTY**.

If "Warranty" is purchased as part of the Fuel Management Service, Veeder-Root will maintain the equipment for the life of the contract in accordance with the written warranty provided with the equipment. A Veeder-Root Fuel Management Services Contractor shall have free site access during Customer's regular working hours to work on the equipment. Veeder-Root has no obligation to monitor federal, state or local laws, or modify the equipment based on developments or changes in such laws.

## **CARBON CANISTER VAPOR POLISHER**

We warrant that this product shall be free from defects in material and workmanship and is compliant with all applicable performance standards and specifications for which it has been certified, for a period of one (1) year from the date of installation when proof of the date of installation is provided or twenty-four (24 months) from the date of manufacture when proof of date of installation is not provided. We will repair or replace the product if the product is returned to us; transportation prepaid by user, within the warranty period, and is determined by us to be defective. The user must contact the Veeder-Root Customer Service for specific detailed information concerning the failed component return to ensure proper processing. **LAMPS, FUSES, AND LITHIUM BATTERIES ARE NOT COVERED UNDER THIS WARRANTY.**

## **MODULES, KITS, OTHER COMPONENTS (PARTS PURCHASED SEPARATE OF A COMPLETE CONSOLE)**

We warrant that this product shall be free from defects in material and workmanship and is compliant with all applicable performance standards and specifications for which it has been certified, for a period of one (1) year from the date of installation when proof of the date of installation is provided or fifteen (15) months from the date of manufacture when proof of date of installation is not provided. We warrant that the lithium batteries (excluding EVR BATTERY PACK) shall be free from defects in material and workmanship for a period of three (3) months from date of invoice. We will repair or replace the product if the product is returned to us; transportation prepaid by user, within the warranty period, and is determined by us to be defective. **LAMPS AND FUSES ARE NOT COVERED UNDER THIS WARRANTY.**

## **EVR BATTERY PACK**

We warrant that this product shall be free from defects in material and workmanship and is compliant with all applicable performance standards and specifications for which it has been certified, for a period of one (1) year from the date of installation when proof of the date of install is provided or fifteen (15) months from the date of manufacture when proof of date of installation is not provided. **The replacement EVR Battery Pack warranty period will be the REMAINING warranty period of the original EVR Battery Pack. LAMPS, FUSES, AND LITHIUM BATTERIES OTHER THAN THE EVR BATTERY PACK, ARE NOT COVERED UNDER THIS WARRANTY.**

# Introduction

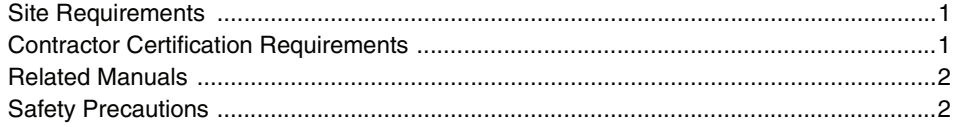

# **Installation**

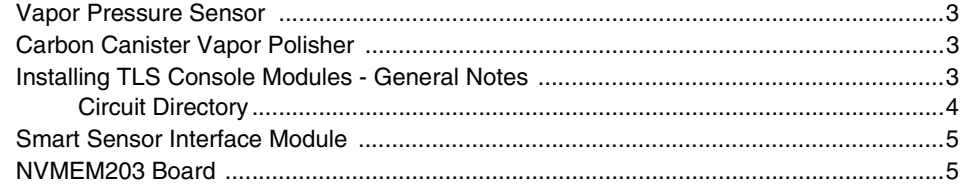

# **Setup**

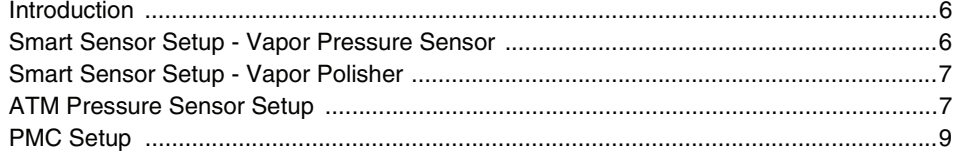

# **Operation**

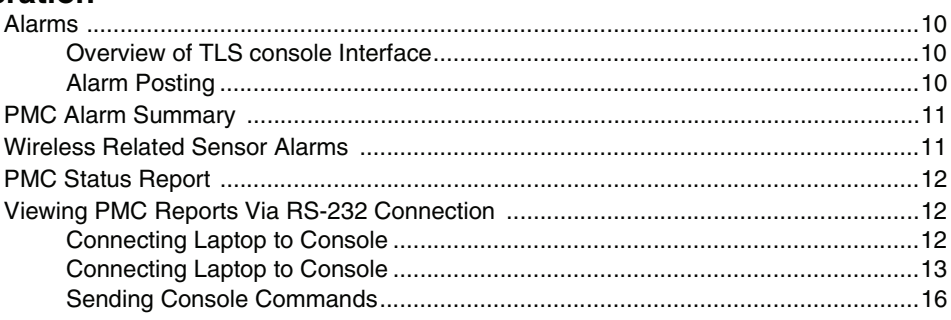

# **Diagnostics**

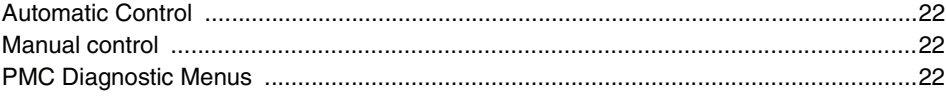

# **Troubleshooting**

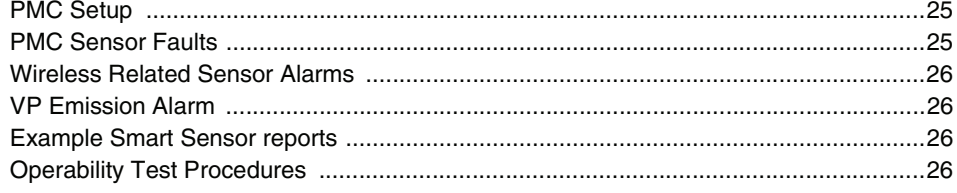

# **Figures**

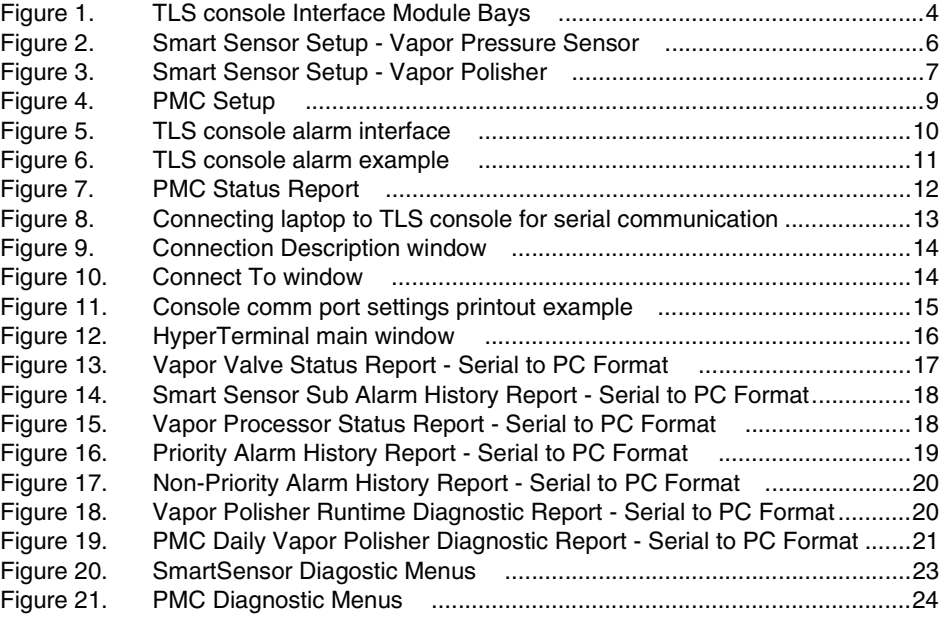

# **Tables**

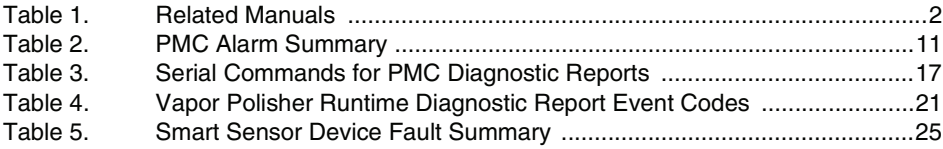

# <span id="page-6-0"></span> **Introduction**

This manual provides instructions to install, setup, and operate the components of Veeder-Root Pressure Management Control (PMC) equipment. The PMC feature is an option for the TLS console platform, and as such, many of the installation/setup/operation instructions for non-PMC specific tasks are covered in TLS-3XX supplied literature. Do not use this manual when PMC is installed with ISD. Use the ISD Setup & Operation Manual, VR204 Section 12.

## <span id="page-6-1"></span>**Site Requirements**

Below are the requirements for all PMC installations:

- V-R TLS-350R/EMC w/BIR, TLS-350 Plus/EMC Enhanced, TLS-350/EMC and ProMax consoles with ECPU2 - install as per TLS-3XX Site Prep manual, setup following instructions in TLS-3XX System Setup Manual.
- A flash memory board (NVMEM203) for PMC software storage installed on the ECPU2 board in place of the console's 1/2 Meg RAM board - install as per TLS-350 Series Board and Software Replacement Manual, no setup required.
- Vapor Pressure Sensor and Smart Sensor Module- install and connect following instructions in the Vapor Pressure Sensor Installation Guide.
- Carbon Canister Vapor Polisher install and connect following instructions in the Carbon Canister Vapor Polisher Installation and Maintenance Guide.
- An RS-232 Port will be available for use by contractor or government inspectors.

## <span id="page-6-2"></span>**Contractor Certification Requirements**

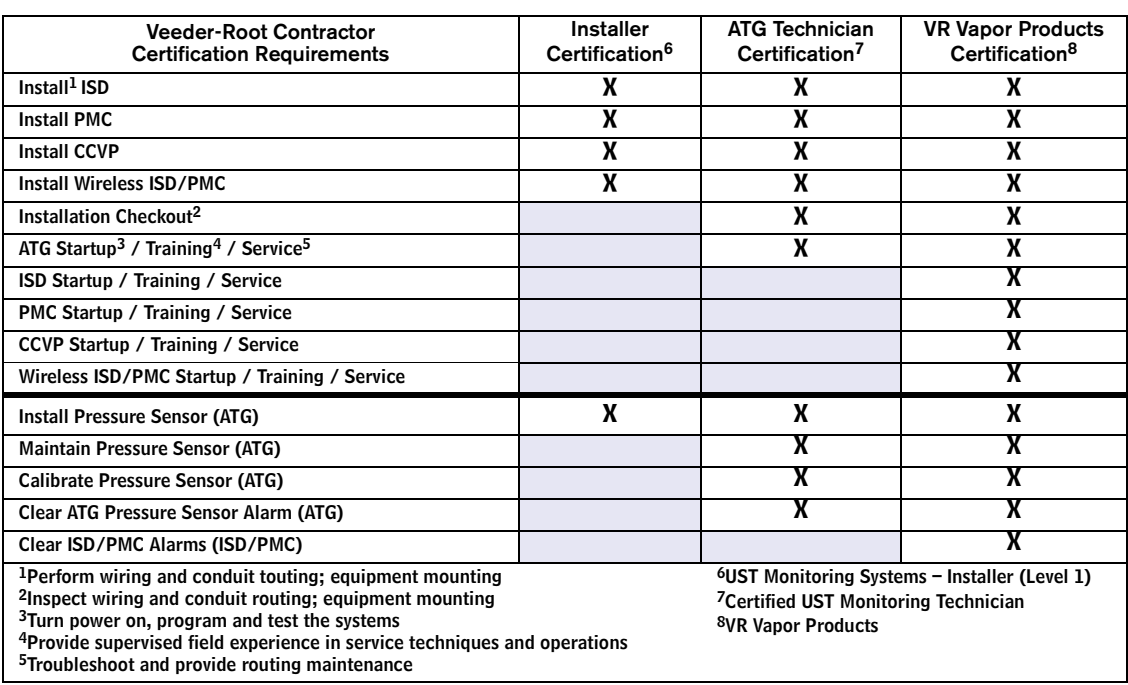

**Warranty Registrations** may only be submitted by selected Distributors. Certified installers are required to provide the GDF operator with the completed Equipment Warranty Notice, form 577013-868, for their records.

#### <span id="page-7-0"></span>**Related Manuals**

The manuals in [Table 1](#page-7-2) below are shipped with the equipment on the V-R Tech Docs CD-ROM and will be needed to install specific equipment.

<span id="page-7-2"></span>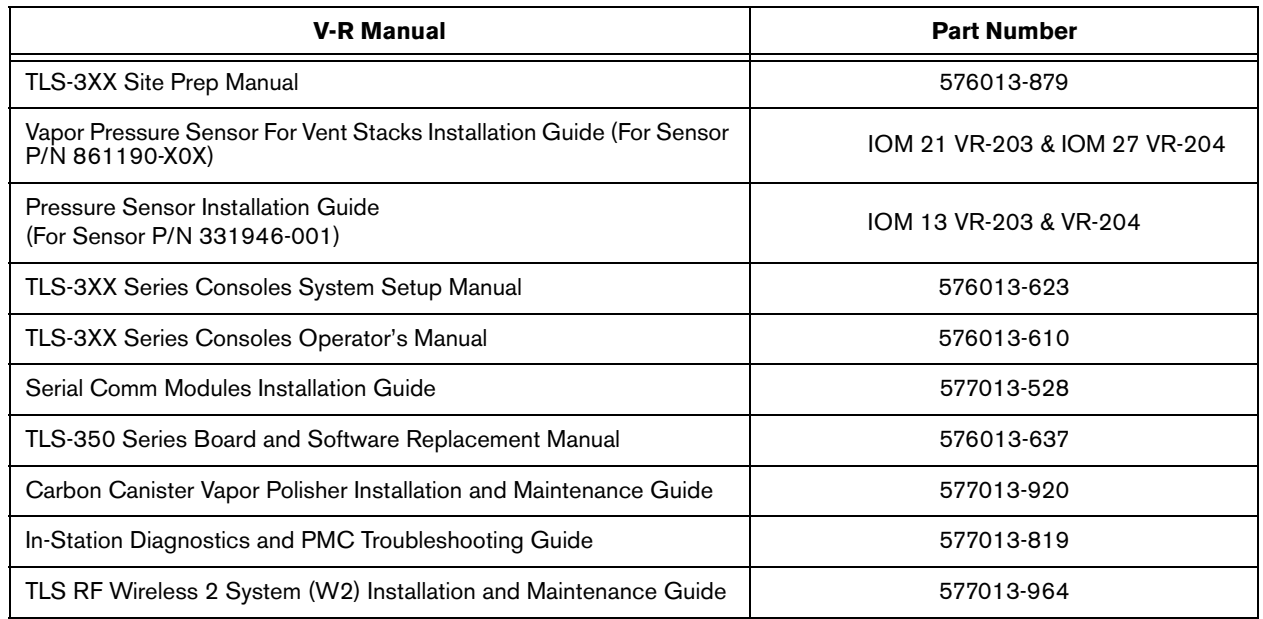

#### **Table 1. Related Manuals**

### <span id="page-7-1"></span>**Safety Precautions**

The following symbols may be used throughout this manual to alert you to important safety hazards.

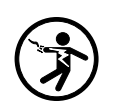

**ELECTRICITY** High voltage exists in, and is supplied to, the device. A potential shock hazard exists.

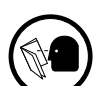

**READ ALL RELATED MANUALS** Knowledge of all related procedures before you begin work is important. Read and understand all manuals thoroughly. If you do not understand a procedure, ask someone who does.

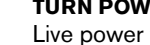

#### **TURN POWER OFF**

Live power to a device creates a potential shock hazard. Turn Off power to the device and associated accessories when servicing the unit.

#### **WARNING**

Heed the adjacent instructions to avoid equipment damage or personal injury.

#### **WARNING** Λ.

**OFF**

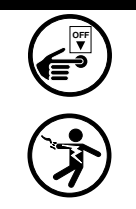

**The console contains high voltages which can be lethal. It is also connected to low power devices that must be kept intrinsically safe.**

**Turn power Off at the circuit breaker. Do not connect the console AC power supply until all devices are installed.**

**FAILURE TO COMPLY WITH THE FOLLOWING WARNINGS AND SAFETY PRECAUTIONS COULD CAUSE DAMAGE TO PROPERTY, ENVIRONMENT, RESULTING IN SERIOUS INJURY OR DEATH.**

# <span id="page-8-0"></span> **Installation**

This section discusses the installation and wiring of the hardware required to enable the TLS console to perform pressure management of the site's gasoline vapor polisher equipment:

- Vapor Pressure Sensor
- Carbon Canister Vapor Polisher
- Smart Sensor Interface Module
- NVMEM203 board
- Multiport Card only required for sites with TLS console controlled vapor processor
- I/O Combination Module only required for sites with non-TLS console controlled vapor processor

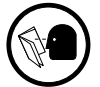

All field wiring, its type, its length, etc., used for TLS console sensors must conform to the requirements outlined in the Veeder-Root TLS-3XX Site Prep manual (P/N 576013-879) and to additional field wiring requirements specified in related connected components, such as for Pressure Sensors.

## <span id="page-8-1"></span>**Vapor Pressure Sensor**

Install one vapor pressure sensor as detailed in the applicable Pressure Sensor Installation Guide shown in Table 1.

## <span id="page-8-2"></span>**Carbon Canister Vapor Polisher**

Install one Carbon Canister Vapor Polisher following the instructions in the Carbon Canister Vapor Polisher Installation and Maintenance Guide (P/N 577013-920).

## <span id="page-8-3"></span>**Installing TLS Console Modules - General Notes**

TLS consoles have three bays in which interface modules can be installed; Comm bay, Power bay and Intrinsically-Safe bay (ref. [Figure 1\)](#page-9-1). Probe Interface modules and Smart Sensor modules are installed in the Intrinsically-Safe bay and the Mod Bus module is installed in the Comm bay.

**In all cases, the position of the modules, their respective connectors and the devices wired to the connectors must be recorded to prevent improper replacement during installation or service. A circuit directory for Power and I.S. bay Interface Modules is adhered to the back of the right-hand door for this purpose.**

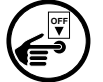

Switch off power to the TLS console before you install modules and connect sensor wiring.

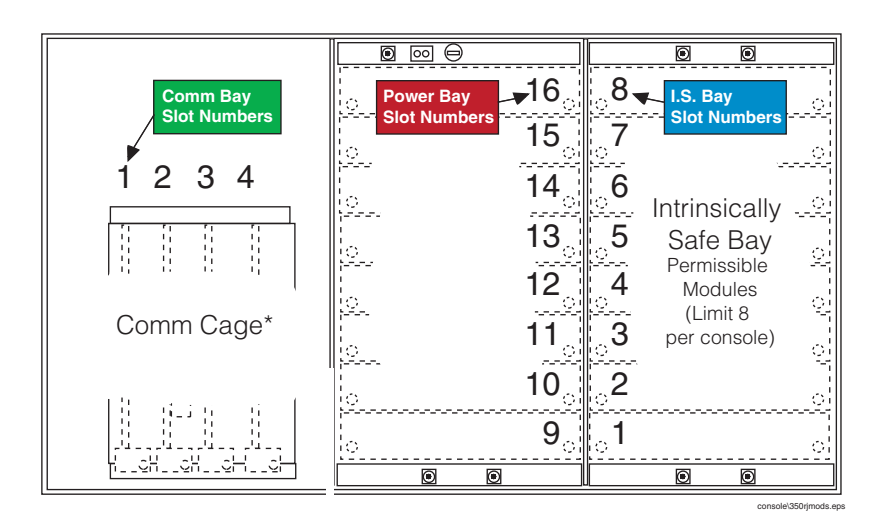

**Figure 1. TLS console Interface Module Bays**

<span id="page-9-1"></span>CAUTION! During programming, module positions and the devices wired to each module are identified and stored in memory. If a connector is removed and reinstalled on a different module after programming, or if an entire module with its connector is removed and reinstalled in a different module slot, the TLS console will not identify correctly the data being received.

#### **Module Position**

- 1. Record on the circuit directory the type of module in each slot location.
- 2. If a system contains multiple modules of a single type (i.e., two Smart Sensor Modules), they may be swapped between their respective slot locations, **however, the connectors must remain with their original locations, not with the original modules**.

#### **Connector Position**

- 1. Identify all connectors according to their slot location using the self-adhesive numbering labels furnished with each module. Accurately record on the circuit directory the location of each device wired to the connector **as you attach wires** to the module.
- 2. Once a device has been wired to certain terminals on a connector and the system has been programmed, the wires from that device may not be relocated to other terminals without reprogramming the system.

#### **Grounding Probe and Sensor Shields**

Connect probe and sensor cable shields to ground at the console only. Do not ground both ends of the shield.

#### <span id="page-9-0"></span>**CIRCUIT DIRECTORY**

A circuit directory is adhered to the inside of the right-hand door. It should be filled out by the installer as the module's connectors are being wired.

The following information should be recorded for each slot:

- Module Type: record what type of module has been installed in the slot, e.g., Smart Sensor Module.
- Position Record: record the physical location and/or type of device wired to each terminal of the module connector in the slot, e.g., VPS: FP1.

#### <span id="page-10-0"></span>**Smart Sensor Interface Module**

Verify that a Smart Sensor Interface Module with Atmospheric Sensor (P/N 332250-001) is installed in the TLS console. Connect the field wiring from the Vapor Pressure Sensor (VPS) to the Smart Sensor Interface Module as instructed in the VPS installation manual. The Carbon Canister Vapor Polisher will also be connected to the Smart Sensor Interface Module.

#### <span id="page-10-1"></span>**NVMEM203 Board**

Verify that a NVMEM203 board is installed in the TLS console (ref. Figure 2-14 in the V-R TLS-3XX Series Consoles Troubleshooting Manual P/N 576013-818, Rev J or later). This board contains flash EEPROM and RAM needed to run PMC software and store PMC reports. No setup is required.

### <span id="page-11-0"></span> **Setup**

#### <span id="page-11-1"></span>**Introduction**

This section describes how to perform PMC setup using the TLS console's front panel buttons and display. The procedures in this manual follow standard TLS console setup programming input, i.e., keypad/display interaction. If necessary, refer to Section 2 of the TLS-3XX System Setup manual (P/N 576013-623) to review entering data via the front panel keypads.

All PMC-related equipment must be installed in the site and connected to the TLS console prior to beginning the setups covered in this section. As with all TLS connections, you cannot change sensor wiring or module slots after programming or the console may not operate properly. Reference the section entitled "Connecting Probe/Sensor Wiring to Consoles" in the TLS-3XX Site Prep and Installation manual (P/N 576013-879) for rewiring precautions.

#### <span id="page-11-2"></span>**Smart Sensor Setup - Vapor Pressure Sensor**

The Smart Sensor Interface Module is installed in the Intrinsically-Safe bay of the TLS console. This module monitors the Vapor Pressure Sensor. [Figure 2](#page-11-3) diagrams the Smart Sensor setup procedure.

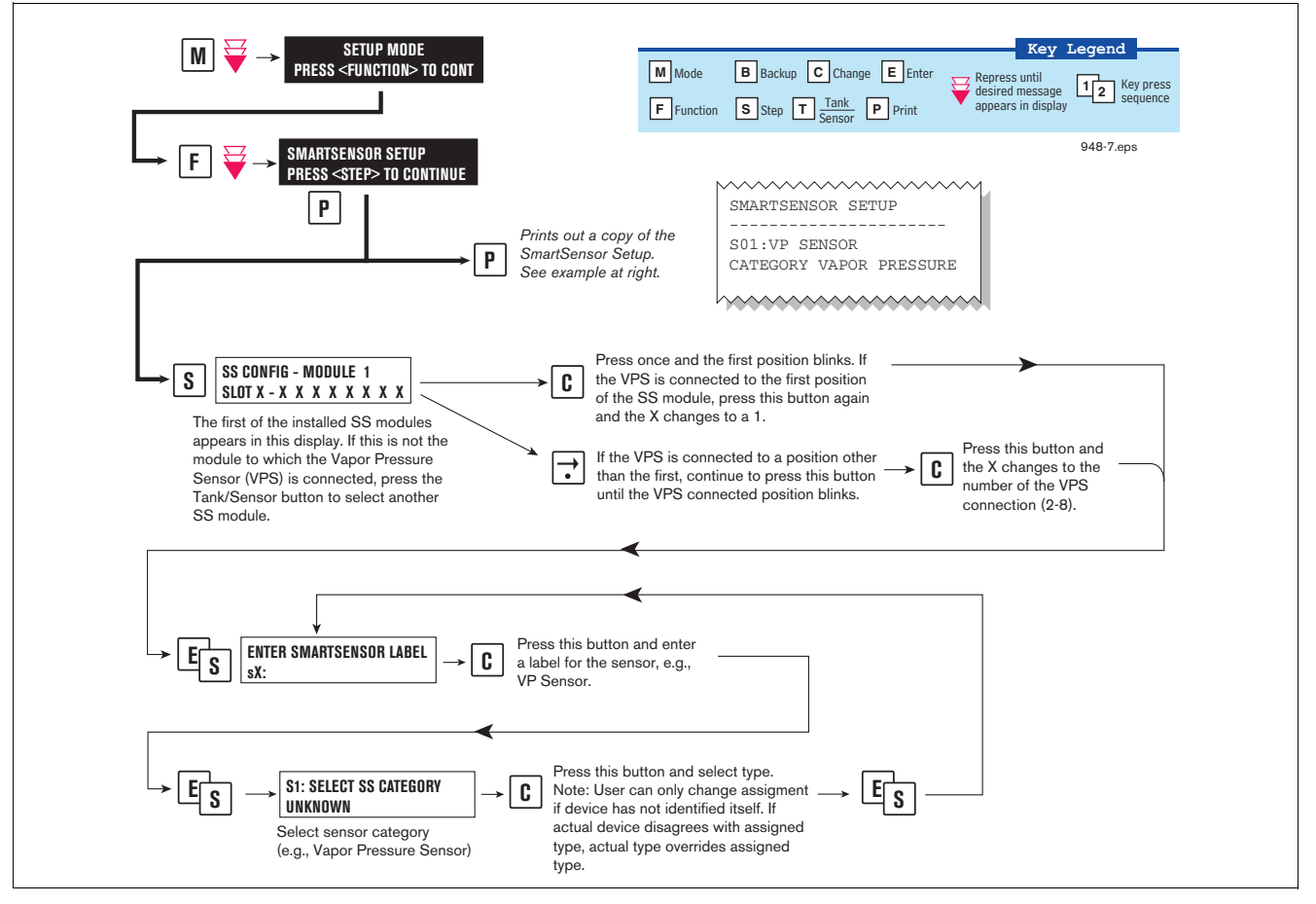

<span id="page-11-3"></span>**Figure 2. Smart Sensor Setup - Vapor Pressure Sensor**

### <span id="page-12-0"></span>**Smart Sensor Setup - Vapor Polisher**

The Smart Sensor Interface Module is installed in the Intrinsically-Safe bay of the TLS console. This module monitors the Vapor Polisher. [Figure 3](#page-12-2) diagrams the Smart Sensor setup procedure.

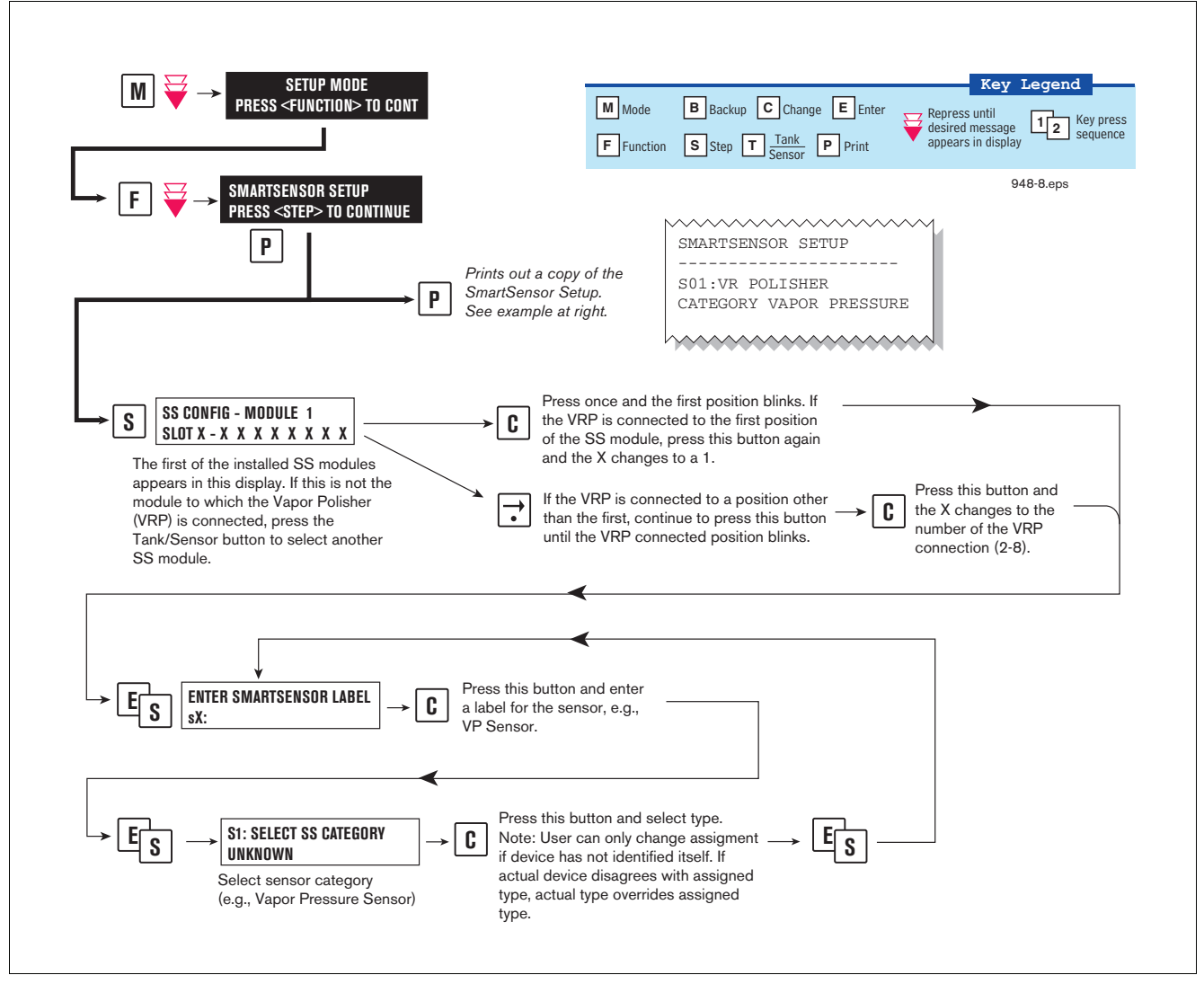

**Figure 3. Smart Sensor Setup - Vapor Polisher**

### <span id="page-12-2"></span><span id="page-12-1"></span>**ATM Pressure Sensor Setup**

The ATM Pressure Sensor is factory installed in the SmartSensor / Press module and preassigned to channel 8. At least one SmartSensor / Press module, which contains the ATM Pressure Sensor, must be installed in the console. You must configure at least one ATM Pressure Sensor for use by the Vapor Polisher or a PMC Set-up Fail will occur. NOTE: if more than one SmartSensor / Press module is installed, only one ATM Pressure Sensor needs to be configured.

Look in console and note the slot position of the SmartSensor / Press module. Enter the Setup Mode and press the FUNCTION key until you see the message:

**SMARTSENSOR SETUP PRESS <STEP> TO CONTINUE**

Press STEP until you see the message:

```
SS CONFIG - MODULE n
SLOT x - X X X X X X X X
```
Where x is the slot number containing the SmartSensor / Press module. Press the  $\rightarrow$  key to move the cursor to the last (8th) X. Press CHANGE and the message below should appear:

```
SLOT x - X X X X X X X 8
PRESS <STEP> TO CONTINUE
```
Press STEP:

**ENTER SMARTSENSOR LABEL s 8:**

NOTE: In the example above, the ATM P sensor position is 8 but it could be16, 32, or 40 depending on the SmartSensor's module number.

Press CHANGE and enter a label:

**ENTER SMARTSENSOR LABEL s 8: (ATMP Sensor Label)**

Press ENTER to accept your label:

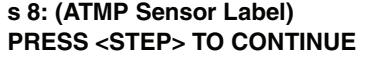

Press STEP:

**s 8: SELECT SS CATEGORY UKNOWN**

Press CHANGE until you see the message:

**s 8: SELECT SS CATEGORY ATM P SENSOR**

Press ENTER to accept the category. Press STEP, then BACKUP to return to the configuration display for Smart Sensor module 1:

**SS CONFIG - MODULE 1 SLOT x - X X X X X X X X**

This completes the ATM Pressure Sensor configuration.

### <span id="page-14-0"></span>**PMC Setup**

[Figure 4](#page-14-1) diagrams the PMC setup programming.

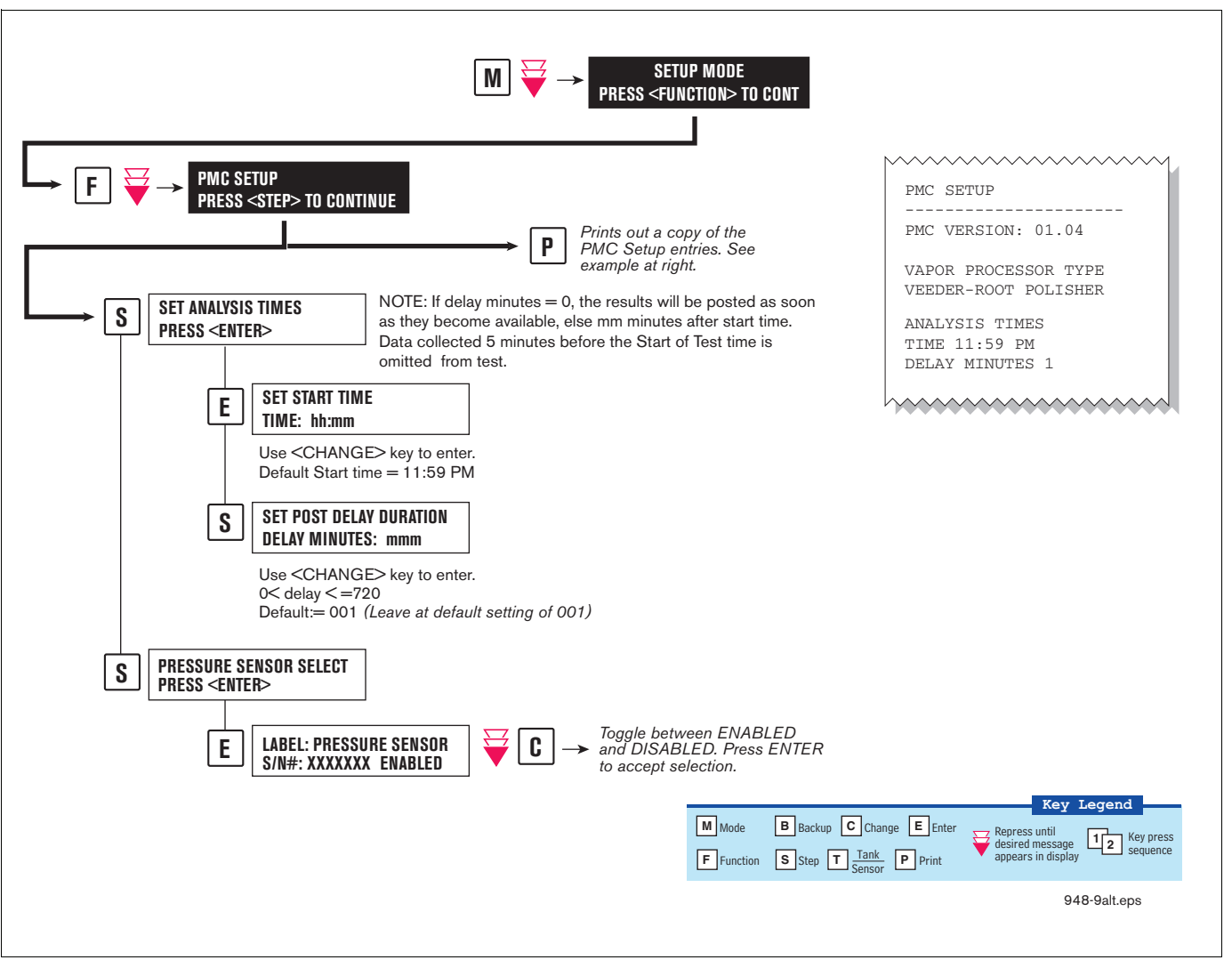

<span id="page-14-1"></span>**Figure 4. PMC Setup**

# <span id="page-15-0"></span> **Operation**

### <span id="page-15-1"></span>**Alarms**

### <span id="page-15-2"></span>**OVERVIEW OF TLS CONSOLE INTERFACE**

The TLS console is continuously monitoring the vapor recovery system and PMC sensors for alarm conditions.

During normal operation when the TLS console and monitored PMC equipment is functioning properly and no alarm conditions exist, the "ALL FUNCTIONS NORMAL" message will appear in the system status (bottom) line of the console display, and the green Power light will be On (see [Figure 5\)](#page-15-4).

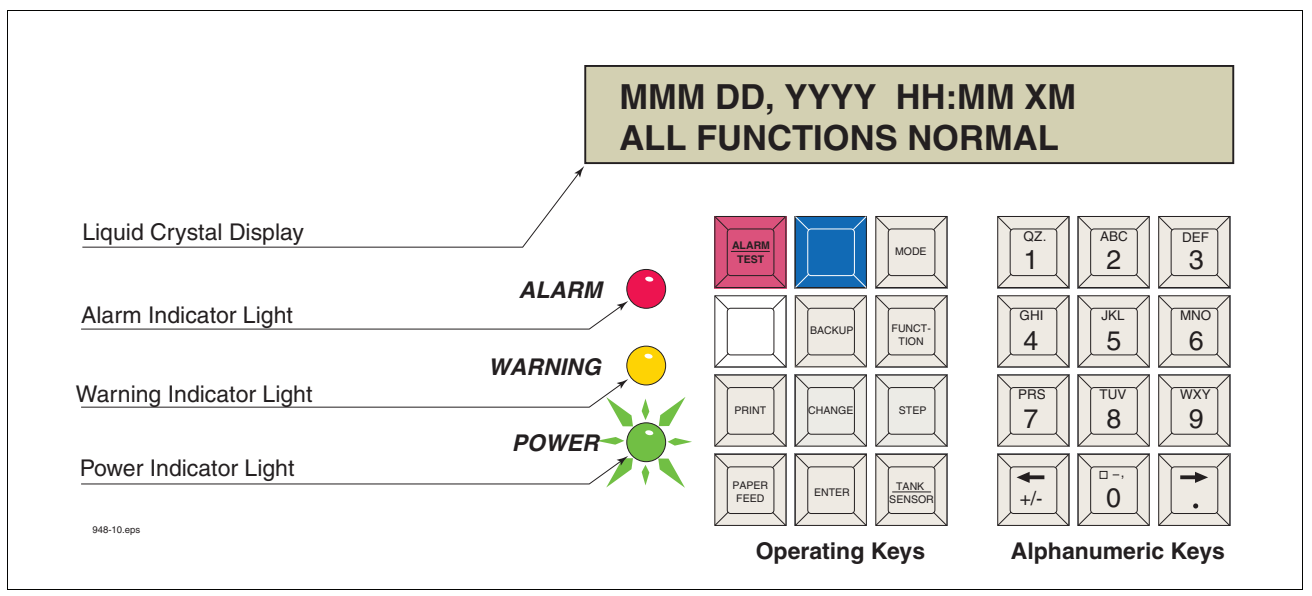

**Figure 5. TLS console alarm interface**

<span id="page-15-4"></span>If an alarm condition occurs the system displays the condition type and its location. If more than one condition exists, the display will continuously cycle through the appropriate alarm messages. The system automatically prints an alarm report showing the alarm type, its location and the date and time the alarm condition occurred.

Alarm posting causes the TLS console-based system to activate indicator lights, an audible alarm, and an automatic strip paper printout documenting the alarm.

### <span id="page-15-3"></span>**ALARM POSTING**

Displayed messages alert you to the type of alarm. Printed messages show the type of alarm and the time it was was posted (see [Figure 6](#page-16-2)). Alarms are logged into the Priority Alarm History and warnings are logged in the Non-Priority Alarm History in the TLS.

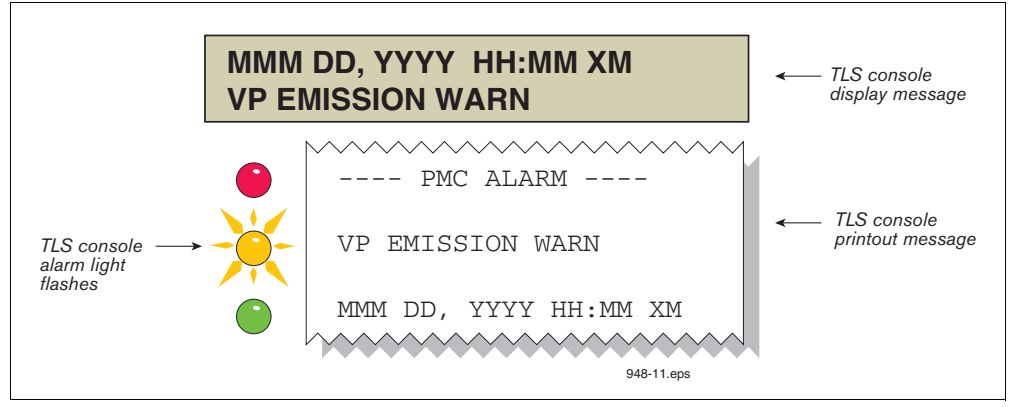

**Figure 6. TLS console alarm example**

## <span id="page-16-2"></span><span id="page-16-0"></span>**PMC Alarm Summary**

[Table 2](#page-16-3) contains a listing of the PMC generated alarms including a brief description of each and associated front panel indicator.

<span id="page-16-3"></span>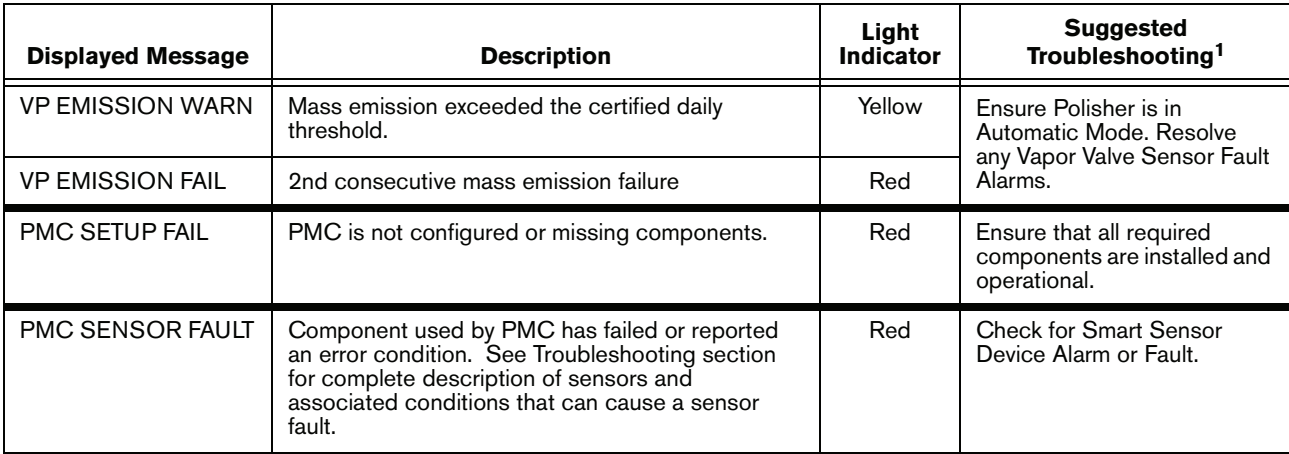

#### **Table 2. PMC Alarm Summary**

1Refer to the Troubleshooting Section of this manual and the ISD/PMC Troubleshooting Guide 577013-819.

#### <span id="page-16-1"></span>**Wireless Related Sensor Alarms**

The TLS RF Wireless 2 System (W2) features two-way communication utilizing a client/server architecture. When the Veeder-Root Polisher Vapor Valve uses this type of technology, the following alarm may occur:

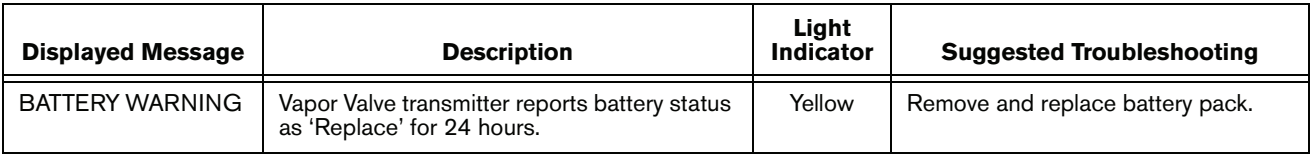

## <span id="page-17-0"></span>**PMC Status Report**

[Figure 7](#page-17-3) below shows the procedure to view the PMC Status Report.

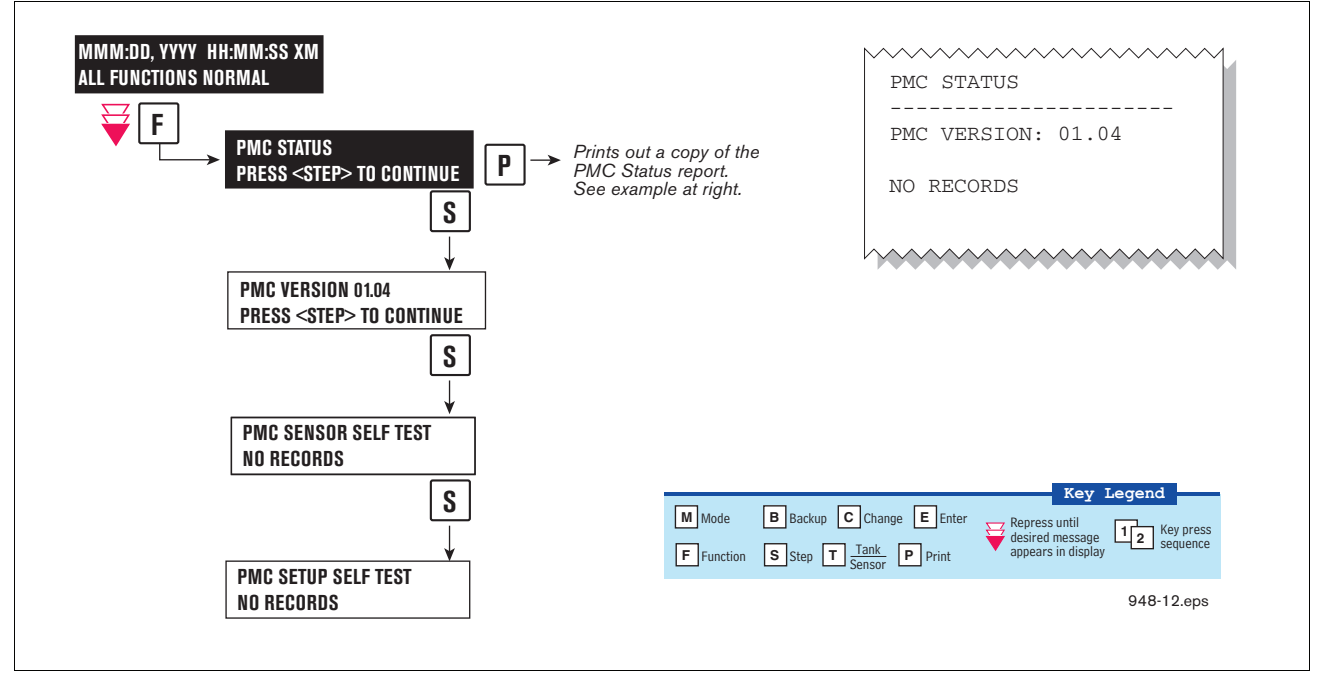

**Figure 7. PMC Status Report**

## <span id="page-17-3"></span><span id="page-17-1"></span>**Viewing PMC Reports Via RS-232 Connection**

#### <span id="page-17-2"></span>**CONNECTING LAPTOP TO CONSOLE**

Connect your laptop to the TLS console's RS-232 or Multiport module using one of the methods shown in the examples in [Figure 8](#page-18-1) below.

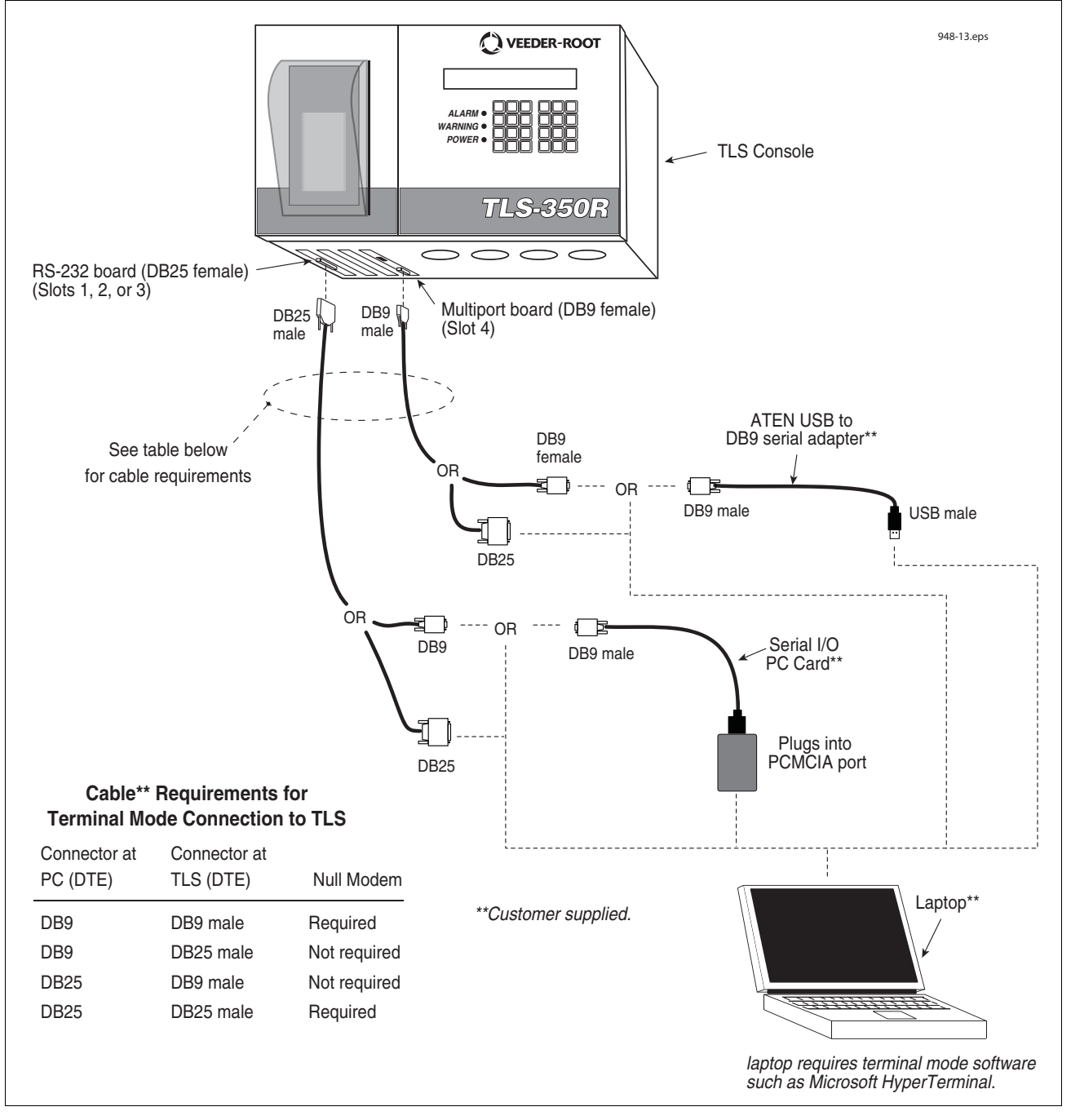

**Figure 8. Connecting laptop to TLS console for serial communication**

#### <span id="page-18-1"></span><span id="page-18-0"></span>**CONNECTING LAPTOP TO CONSOLE**

1. Open your laptop's serial communication program, e.g., HyperTerminal. You can typically find HyperTerminal under: Start/Programs/Accessories/Communications.

2. After opening the terminal software program, ignore (cancel) any modem/dialing related request windows since you will be directly connecting to the console via serial communications. When the Connection Description window appears [\(Figure 9](#page-19-0)), enter a connection name, e.g., TLSDIRECT, and click the OK button.

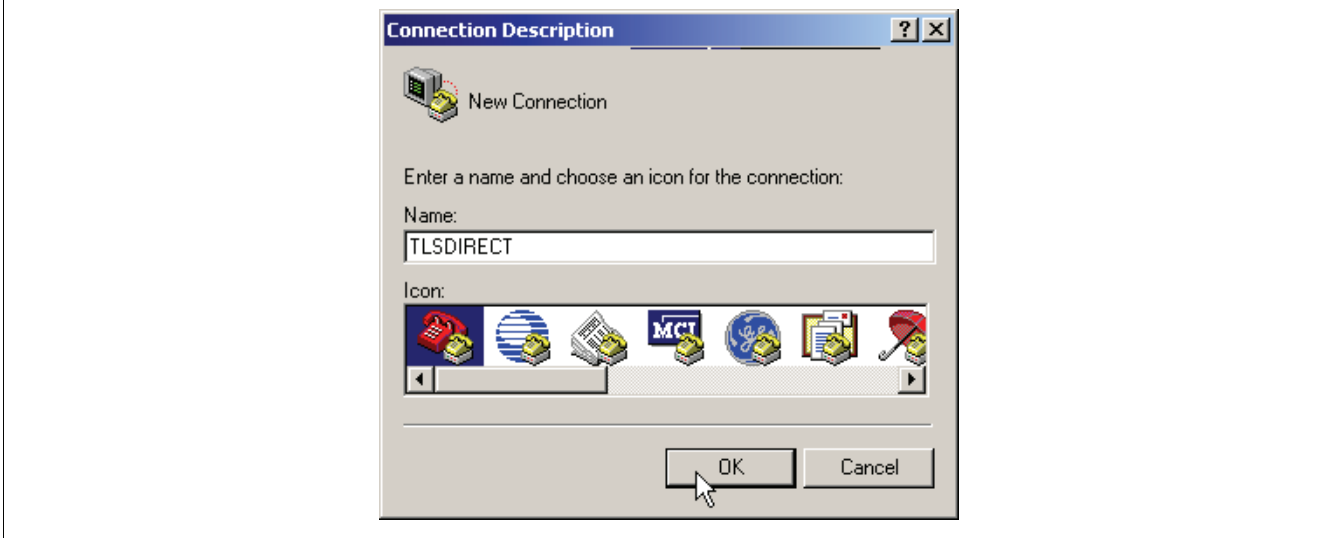

**Figure 9. Connection Description window**

- <span id="page-19-0"></span>3. After clicking the OK button, you may see a repeat of the modem/dialing windows, in which case ignore (cancel) them all.
- 4. When the Connect To window appears [\(Figure 10](#page-19-1)), depending on your connection method, select either COM1 (If RS-232 port on laptop), USB-Serial Controller (if using USB port on laptop), or Serial I/O PC Card (if using PCMCIA port on laptop) in the 'Connect using' drop down box, then click OK button.

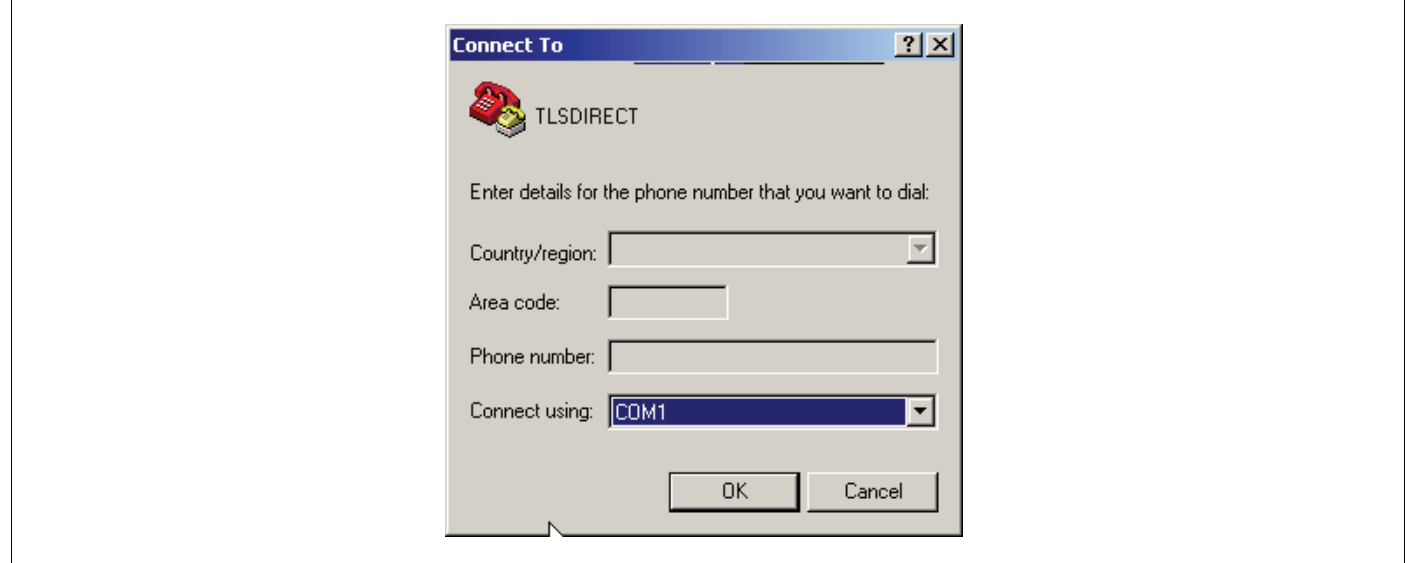

**Figure 10. Connect To window**

<span id="page-19-1"></span>5. Next you should see the 'Port Settings' window.

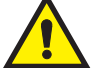

.

I**MPORTANT! The settings of the laptop's com port must match those of the console's com port to which you are connected.**

a. Go to the console front panel press the MODE key until you see:

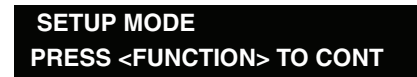

b. Press the FUNCTION key until you see the message:

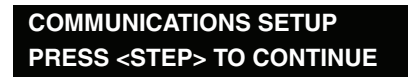

c. Press the STEP key until you see the message:

**PORT SETTINGS PRESS <ENTER>**

d. Press the PRINT key to printout the port settings for all communication modules installed in the console. [Figure 11](#page-20-0) shows an example port settings printout with the RS-232 module installed. Using the console port settings in the example below, your HyperTerminal 'Port Settings' window entries would be Bits per second - 2400, Data bits - 7, Parity - Odd, Stop Bits - 1. For the 'Flow Control' entry select None. Click OK.

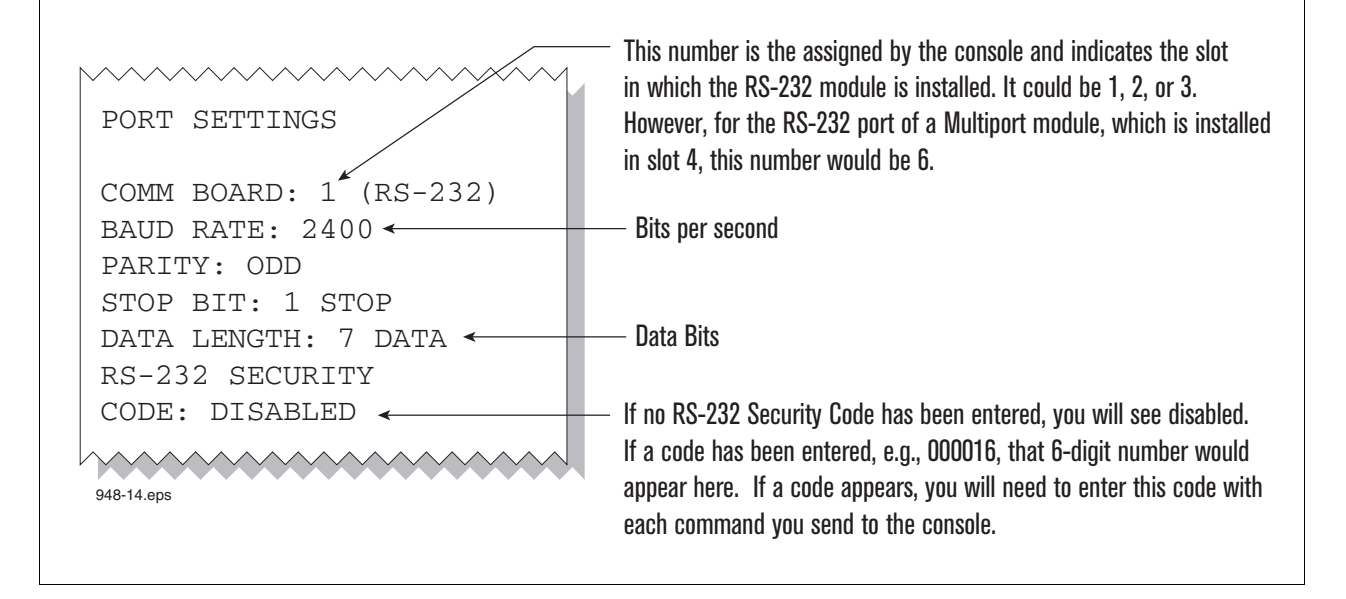

**Figure 11. Console comm port settings printout example**

<span id="page-20-0"></span>In the example port settings printout above, the RS-232 Security Code is disabled. If the code was enabled you would see a 6-digit number which you will need to enter to access the console (refer to the 'Sending Console Commands' paragraph below for more information).

6. After entering your port settings, the program's main window appears ([Figure 12\)](#page-21-1).

| TLSDIRECT - HyperTerminal<br>File Edit View Call Transfer Help |             |             |        |  |                  |            |  | $\Box$ |
|----------------------------------------------------------------|-------------|-------------|--------|--|------------------|------------|--|--------|
| <u>de 03 db 0</u>                                              |             |             |        |  |                  |            |  |        |
|                                                                |             |             |        |  |                  |            |  |        |
| Connected 0:00:37                                              | Auto detect | Auto detect | SCROLL |  | CAPS NUM Capture | Print echo |  | h      |

**Figure 12. HyperTerminal main window**

#### <span id="page-21-1"></span><span id="page-21-0"></span>**SENDING CONSOLE COMMANDS**

[Table 3](#page-22-1) shows important PMC console commands. The <SOH> shown in the table means that you must press and hold the **Ctrl** key while you press the **A** key.

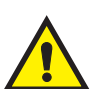

For example, let's say you want to see the Vapor Polisher Runtime Diagnostic Report.

Note: If you want to see the characters of the command as you type them in, click on File menu, then select Properties/Settings (tab)/ASCII Setup and click the check box for 'Echo typed characters locally', then click OK to close the window(s) and return to the main screen.

If the RS-232 Security Code is disabled - press and hold the Ctrl key while you press the A key, then type in IV8000. If the RS-232 Security Code is enabled (e.g., 000016) you must enter the security code before the command - press and hold the Ctrl key while you press the A key, then type in 000016IV8000.

You will see the typed command on the screen:  $\odot$ IV8000 followed by the response (report) from the console. The symbol indicates CrtlA and the ♥ symbol indicates the end of the response. I

If the console recognizes the command the response displays as soon as the command is typed in.

If the console does not recognize the command you would see something like  $\odot$ IV80000 $\odot$ 9999FF1B $\bullet$  which indicates the console did not recognize the command.

All responses (Reports) can be printed or saved to a file. See the terminal program's help file for instructions.

<span id="page-22-1"></span>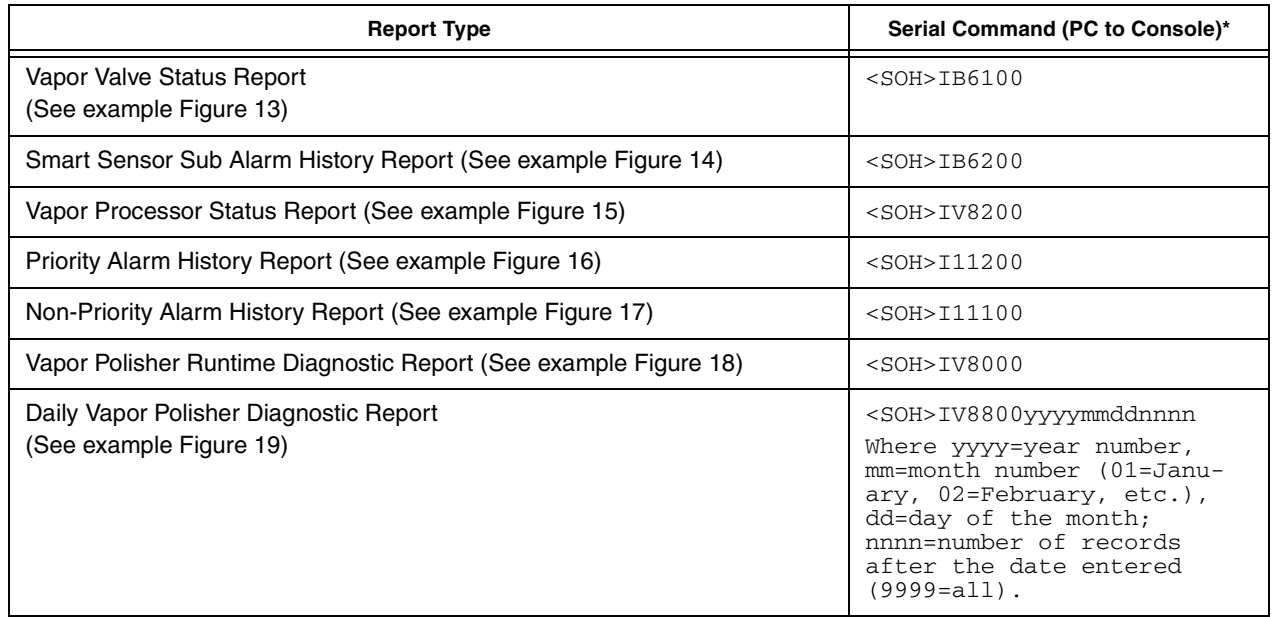

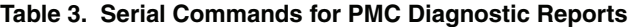

\*<SOH> = Control A. For more information on TLS console serial commands, refer to the V-R Serial Interface Manual.

[Figure 13](#page-22-0) shows an example Vapor Valve Status report.

```
IB6100
FEB 4, 2008 1:09 PM
s 2:Vapor valve
VAPOR VALVE
SERIAL NUMBER 123456
VALVE POSITION: OPEN
OPEN CAP: CHARGED
CLOSE CAP: CHARGED
AMBNT TEMP: 65.08 F<br>OUTLET TMP: 75.05 F
OUTLET TMP:
SENSOR FAULTS:
 NONE
```
**Figure 13. Vapor Valve Status Report - Serial to PC Format**

<span id="page-22-0"></span>The IB6100 command reports the current state of the Vapor Valve Components. The current position of the valve is reported as Open or Closed. The Capacitors are used to move the valve and are reported as Charged or Discharged. Outlet Temperature is the Canister thermal probe temperature. Ambient Temperature is the temperature at the Vapor Valve ambient temperature sensor. Sensor Faults are the active faults reported by the Vapor Valve. The IB6100 [\(Figure 13](#page-22-0)) command only provides active Sensor Fault conditions. Use the IB6200 command to see archived fault conditions [\(Figure 14](#page-23-0)).

```
IB6200 
SEP 19, 2008 1:05 PM
SMART SENSOR SUB ALARM HISTORY
ID TYPE ALARM TYPE SUB ALARM
                                                 STATE DATE TIME
  9 14 SENSOR FAULT ALARM TEMPERATURE RANGE FAULT CLEAR 9-19-08 11:50AM
  9 14 SENSOR FAULT ALARM TEMPERATURE RANGE FAULT ALARM 9-19-08 11:46AM
<Site Name>
<Site Address>
<Site Address>
<Site Address>
```
**Figure 14. Smart Sensor Sub Alarm History Report - Serial to PC Format**

<span id="page-23-0"></span>[Figure 15](#page-23-1) shows an example Vapor Processor Status Report.

```
IV8200 
DEC 8, 2010 4:29 AM 
<Site Name> 
<Site Address>
<Site Address>
<Site Address>
VAPOR PROCESSOR STATUS REPORT 
PMC VERSION: 01.04 
ASSESSMENT TIME: DEC 7, 2010 11:59 PM 
VAPOR PROCESSOR TYPE: VEEDER-ROOT POLISHER 
PMC MONITORING TEST PASS/FAIL THRESHOLDS 
                                          PERIOD BELOW ABOVE 
VAPOR PROCESSOR MASS EMISSION FAIL 1DAYS ---- 0.32 LBS/1KG
EFFLUENT EMISSIONS TEST : PASS (0.00 LBS/1KG) 
DAILY THROUGHPUT : 6989 GALS
```
#### <span id="page-23-1"></span>**Figure 15. Vapor Processor Status Report - Serial to PC Format**

[Figure 16](#page-24-0) shows an example Priority Alarm History Report.

```
I11100
DEC 9, 2010 4:20 AM
<Site Name> 
<Site Address>
<Site Address>
<Site Address>
PRIORITY ALARM HISTORY
ID CATEGORY DESCRIPTION ALARM TYPE STATE DATE TIME
T 2 TANK 91 OCTANE PROBE OUT CLEAR 12-08-10 7:55PM
T 2 TANK 91 OCTANE PROBE OUT ALARM 12-08-10 7:07PM
T 2 TANK 91 OCTANE OVERFILL ALARM CLEAR 11-17-10 11:46AM
T 2 TANK 91 OCTANE OVERFILL ALARM ALARM 11-17-10 11:45AM
```
<span id="page-24-0"></span>**Figure 16. Priority Alarm History Report - Serial to PC Format**

[Figure 17](#page-25-0) shows an example Non-Priority Alarm History Report.

```
I11200
DEC 9, 2010 4:20 AM
<Site Name> 
<Site Address> 
<Site Address>
<Site Address>
NON-PRIORITY ALARM HISTORY
ID CATEGORY DESCRIPTION ALARM TYPE STATE DATE TIME
T 3 TANK DIESEL LOW TEMP WARNING CLEAR 12-08-10 3:00PM
T 3 TANK DIESEL LOW TEMP WARNING ALARM 12-08-10 3:00PM
T 3 TANK DIESEL HIGH PRODUCT ALARM CLEAR 12-08-10 3:00PM
                       HIGH PRODUCT ALARM ALARM 12-08-10 2:56PM
  SYSTEM PRINTER ERROR CLEAR 11-17-10 10:51AM
  SYSTEM PAPER OUT CLEAR 11-17-10 10:51AM
   SYSTEM PAPER OUT ALARM 11-17-10 10:50AM
  SYSTEM PRINTER ERROR ALARM 11-17-10 10:50AM
```
**Figure 17. Non-Priority Alarm History Report - Serial to PC Format**

<span id="page-25-0"></span>[Figure 18](#page-25-1) shows an example Vapor Polisher Runtime Diagnostic Report and Table 4 explains the IV8000 report's event codes. Г

| IV8000         | FEB 4, 2008 1:01 PM                                                | 948-16.eps |                                  |  |  |  |
|----------------|--------------------------------------------------------------------|------------|----------------------------------|--|--|--|
| TLS 350 UST    | VEEDER-ROOT TEST LAB<br>125 POWDER FOREST DR<br>SIMSBURY, CT 06070 |            |                                  |  |  |  |
| VAPOR POLISHER |                                                                    |            |                                  |  |  |  |
| VALVE EVENT    |                                                                    | PRESSURE   |                                  |  |  |  |
| DATE-TIME      |                                                                    | "WC        | EVENT CODE                       |  |  |  |
|                |                                                                    |            | 1-31-08 3:44PM -0.700 OPEN PURGE |  |  |  |
|                | $1 - 31 - 08$ 3:47PM                                               |            | 0.038 CLOSE FORCE PURGE          |  |  |  |
|                |                                                                    |            | 1-31-08 3:51PM -0.255 OPEN PURGE |  |  |  |
|                | 1-31-08 8:08PM                                                     |            | -0.300 CLOSE PURGE Hi P          |  |  |  |
|                | 2-01-08 1:59PM                                                     |            | $-0.300$ OPEN PURGE              |  |  |  |
|                | $2 - 01 - 08$ 2:18PM                                               | $-0.263$   | OPEN PURGE                       |  |  |  |
|                | 2-01-08 2:33PM                                                     | $-0.289$   | OPEN PURGE                       |  |  |  |
|                | $2 - 04 - 08$ 11:22AM                                              | $-0.560$   | NO EVENT                         |  |  |  |
|                | 2-04-08 11:28AM                                                    | $-0.560$   | <b>OPEN PURGE</b>                |  |  |  |
|                | $2 - 04 - 08$ 11:48AM                                              | $-0.300$   | OPEN PURGE                       |  |  |  |
|                |                                                                    |            |                                  |  |  |  |
|                | 2-04-08 12:28PM                                                    | $-0.263$   | <b>OPEN PURGE</b>                |  |  |  |

<span id="page-25-1"></span>**Figure 18. Vapor Polisher Runtime Diagnostic Report - Serial to PC Format**

<span id="page-26-1"></span>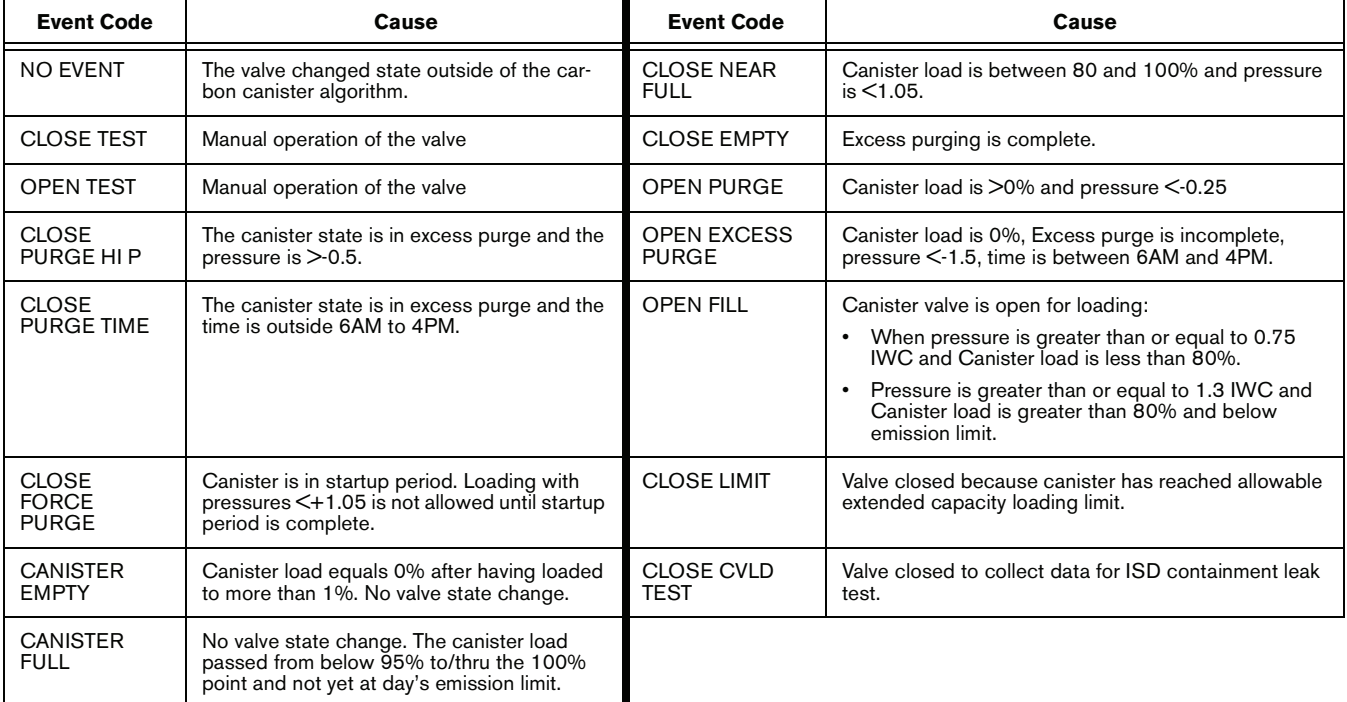

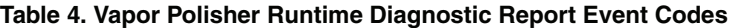

[Figure 19](#page-26-0) shows an example PMC Daily Vapor Polisher Diagnostic Report.

IV8800 OCT 2, 2008 2:53 PM PMC DAILY VAPOR POLISHER DIAGNOSTIC LOAD PRGE MIN% MAX% SELF EMISSION DATE/TIME HRS HRS LOAD LOAD TEST TEST 08-10-02 13:58:58 3.1 2.5 15 69 WARN FAIL

<span id="page-26-0"></span>**Figure 19. PMC Daily Vapor Polisher Diagnostic Report - Serial to PC Format**

## <span id="page-27-0"></span> **Diagnostics**

#### <span id="page-27-1"></span>**Automatic Control**

If PMC mode is in AUTOMATIC, PMC will control flow through the canister using a vapor control valve. The control algorithms will monitor tank pressure, atmospheric pressure, vapor temperature and carbon temperature to monitor carbon canister loading. When the pressure is positive, the valve is opened to relieve the pressure and begin loading the canister. Purging occurs when the valve is open and the UST pressure is negative. The valve will close when the canister has either reached capacity or the canister is empty after purging.

#### <span id="page-27-2"></span>**Manual control**

If PMC mode is in MANUAL, the diagnostic menu allows the valve to be opened (ON) or closed (OFF) manually. This feature is to support testing operation (see Exhibit 11 of VR 203) of the valve without waiting for canister to reach loading or purging thresholds. When set to Manual mode, the system will reset to Automatic mode after 4 hours. The current UST ullage space vapor pressure will also be available through the diagnostic menu.

#### <span id="page-27-3"></span>**PMC Diagnostic Menus**

The Smart Sensor (see [Figure 20\)](#page-28-0) and PMC (see [Figure 21](#page-29-0)) diagnostic menus below are viewed from the TLS Console front panel.

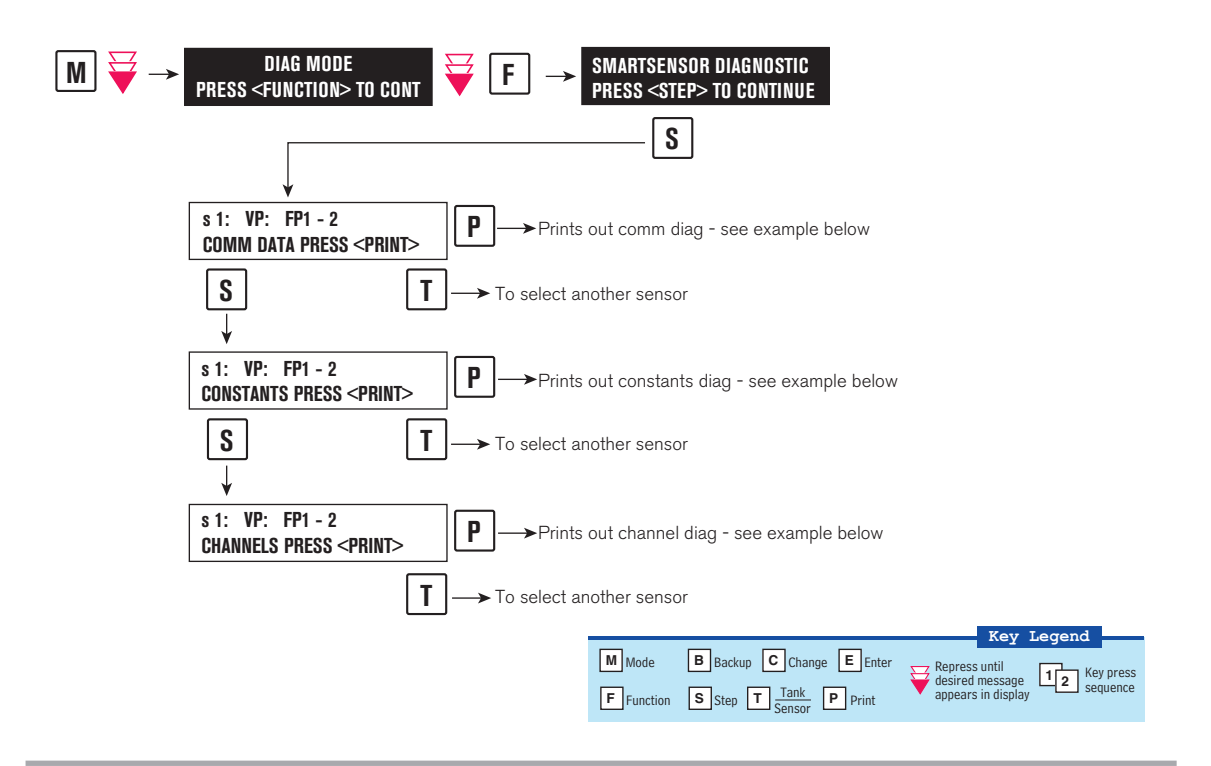

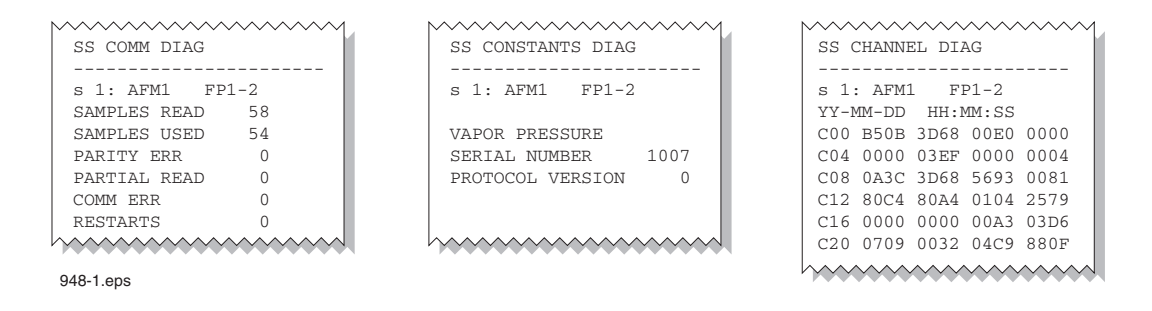

<span id="page-28-0"></span>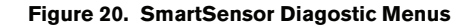

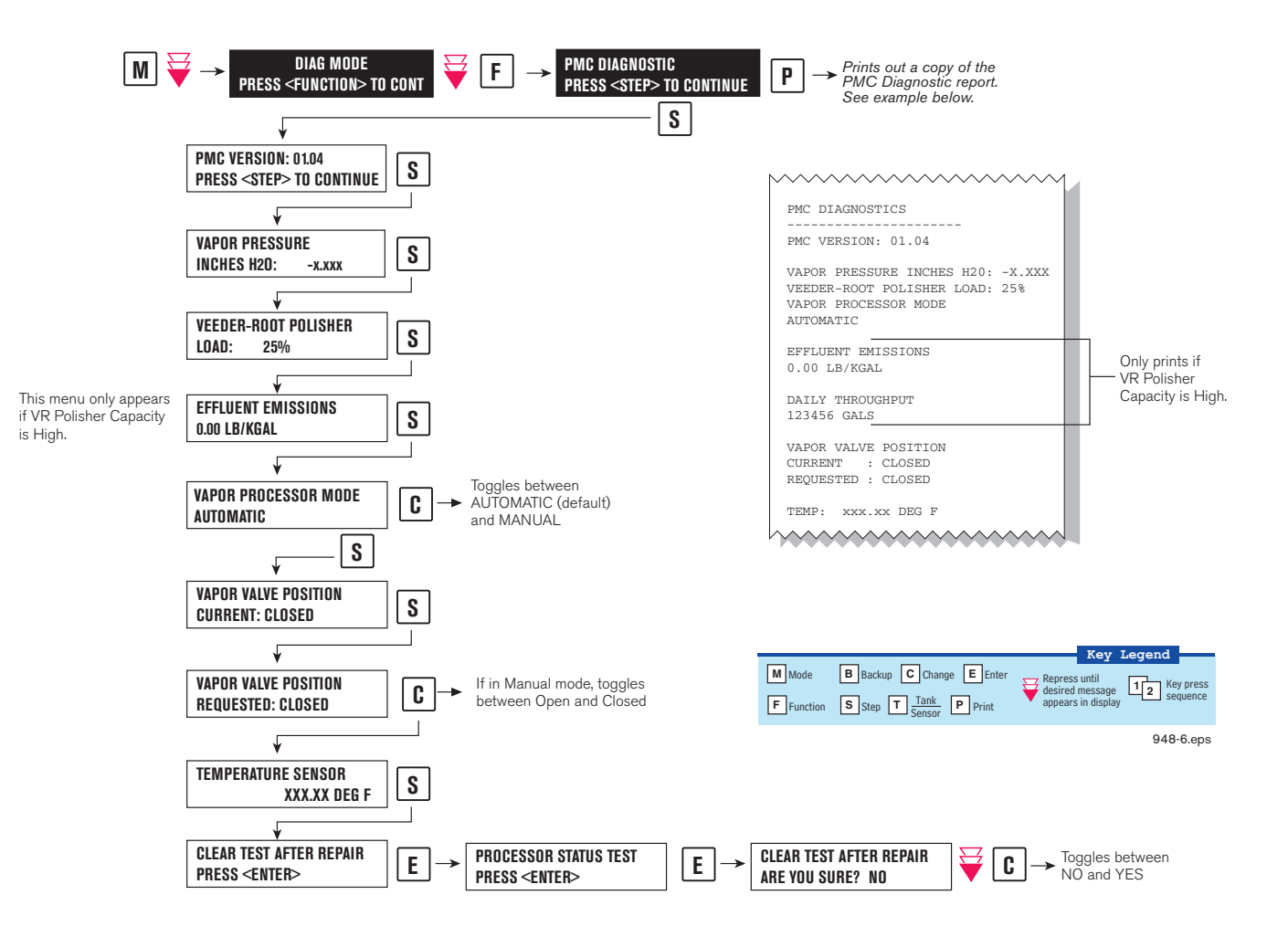

<span id="page-29-0"></span>**Figure 21. PMC Diagnostic Menus**

# <span id="page-30-0"></span> **Troubleshooting**

## <span id="page-30-1"></span>**PMC Setup**

This warning occurs when the PMC setup is not complete.

## **DIAGNOSTIC CHECKLIST**

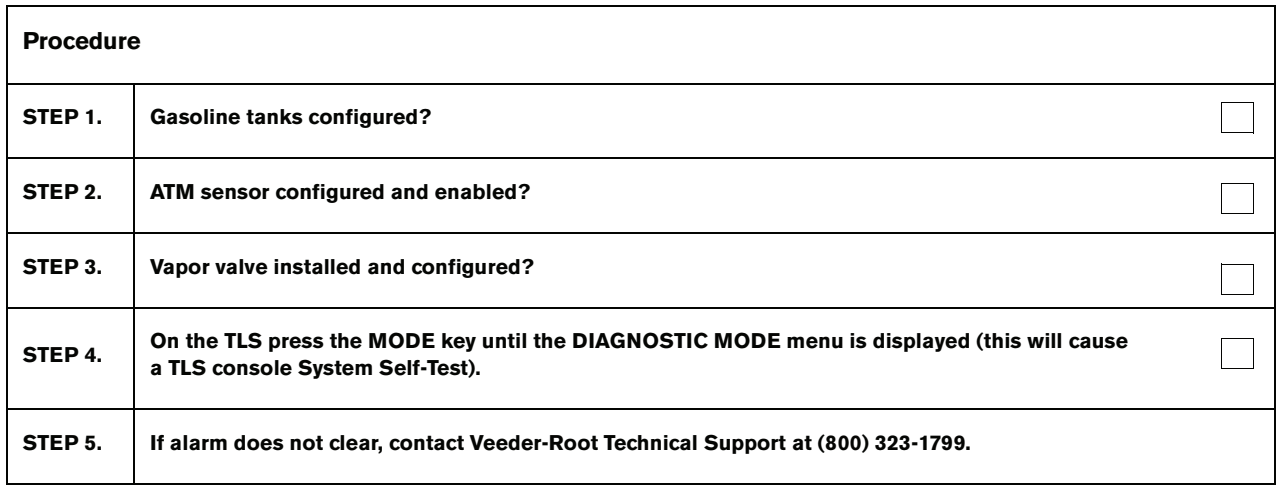

## <span id="page-30-2"></span>**PMC Sensor Faults**

[Table 5](#page-30-3) contains a listing of the Smart Sensor Device generated alarms including their cause and suggested troubleshooting. TLS Console PMC alarms may be interspersed amongst non-PMC alarms, please see TLS Series manuals for more information.

<span id="page-30-3"></span>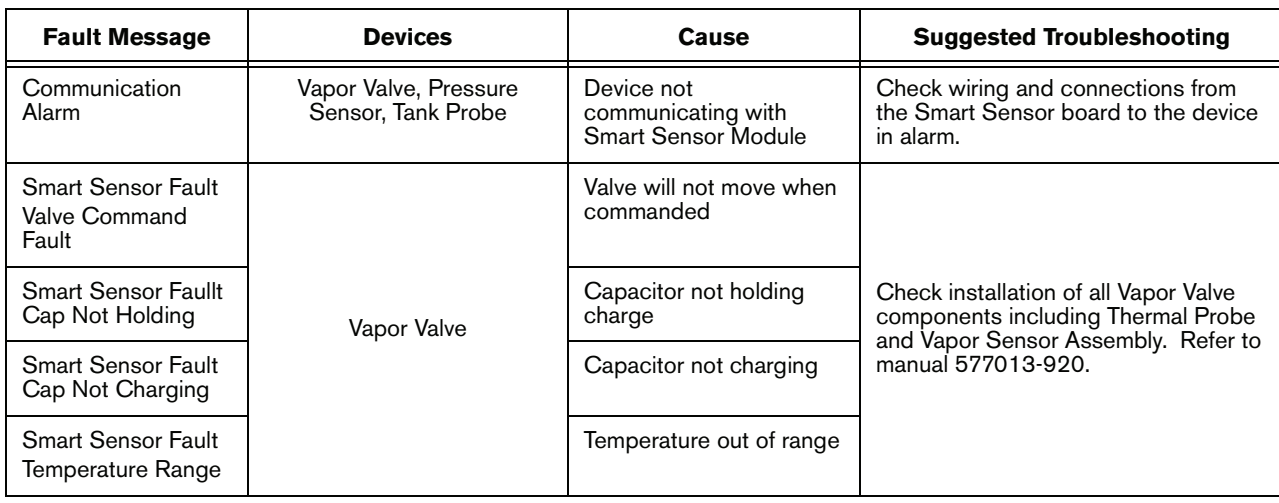

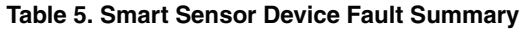

### <span id="page-31-0"></span>**Wireless Related Sensor Alarms**

The TLS RF Wireless 2 System (W2) features two-way communication utilizing a client/server architecture. When the Veeder-Root Polisher Vapor Valve uses this type of technology, the following alarm may occur:

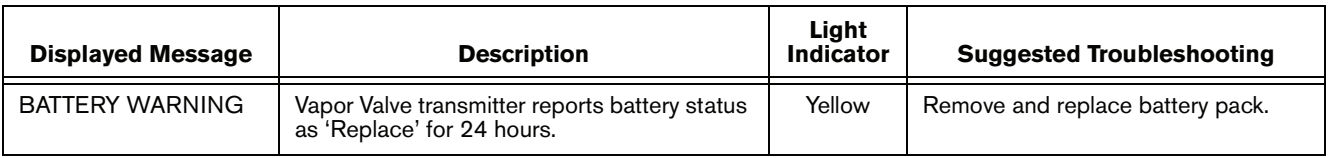

### <span id="page-31-1"></span>**VP Emission Alarm**

In the even that a VP EMISSION WARNING is present when the valve is in Automatic mode for 24 hours and there are no PMC Sensor Fault alarms on the system, notify Veeder-Root Technical Support.

#### <span id="page-31-2"></span>**Example Smart Sensor reports**

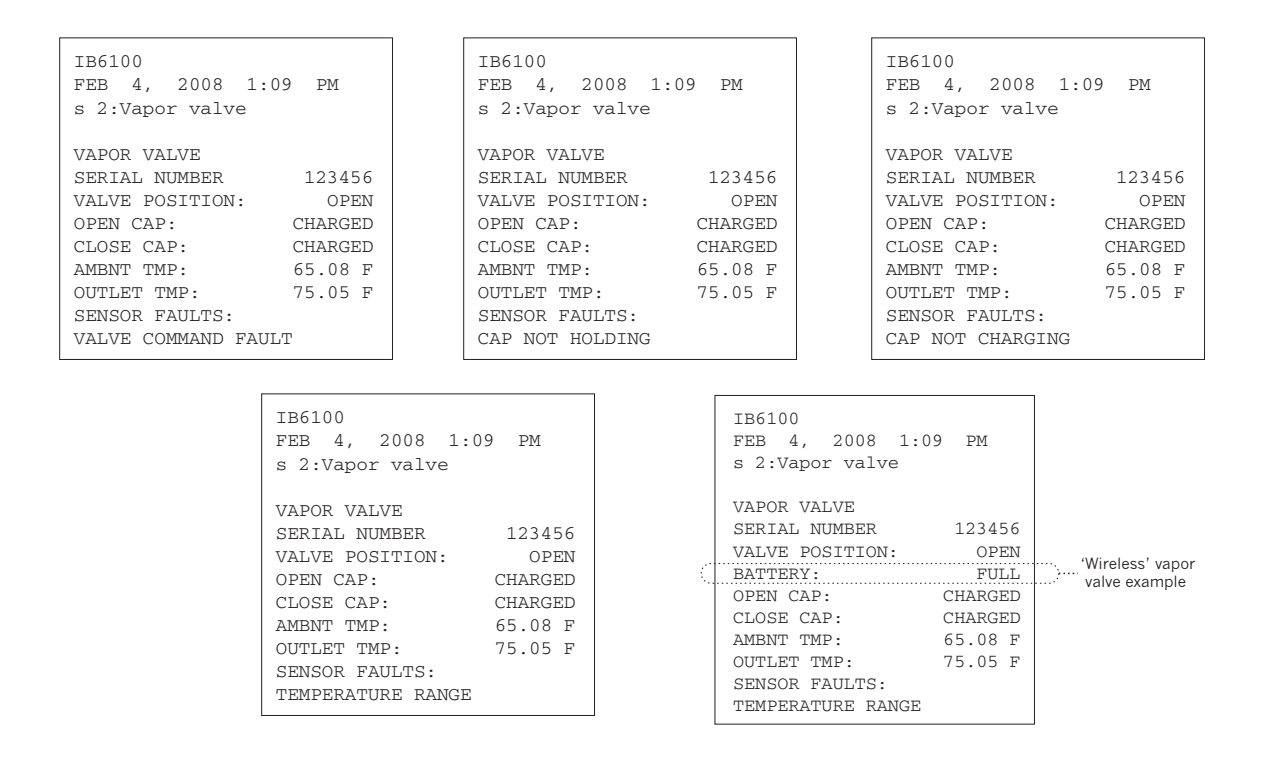

### <span id="page-31-3"></span>**Operability Test Procedures**

Refer to Exhibit 11 and Exhibit 12 of VR 203 and VR 204 for applicable operability test requirements for the Vapor Polisher.

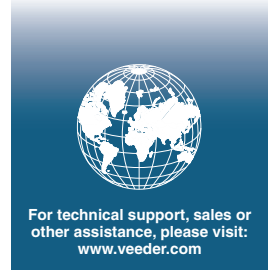

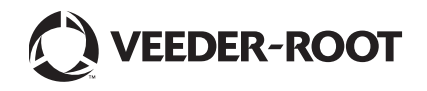

15-27